# 『粤商通』 登录使用指引

## 法定代表人刷脸登录粤商通

在"粤商通"APP首页,点击「请登录] - 「人脸识别登录],输入身份信息,打开微信 "粤信签"小程序,完成人脸识别验证,再返回"粤商通"APP

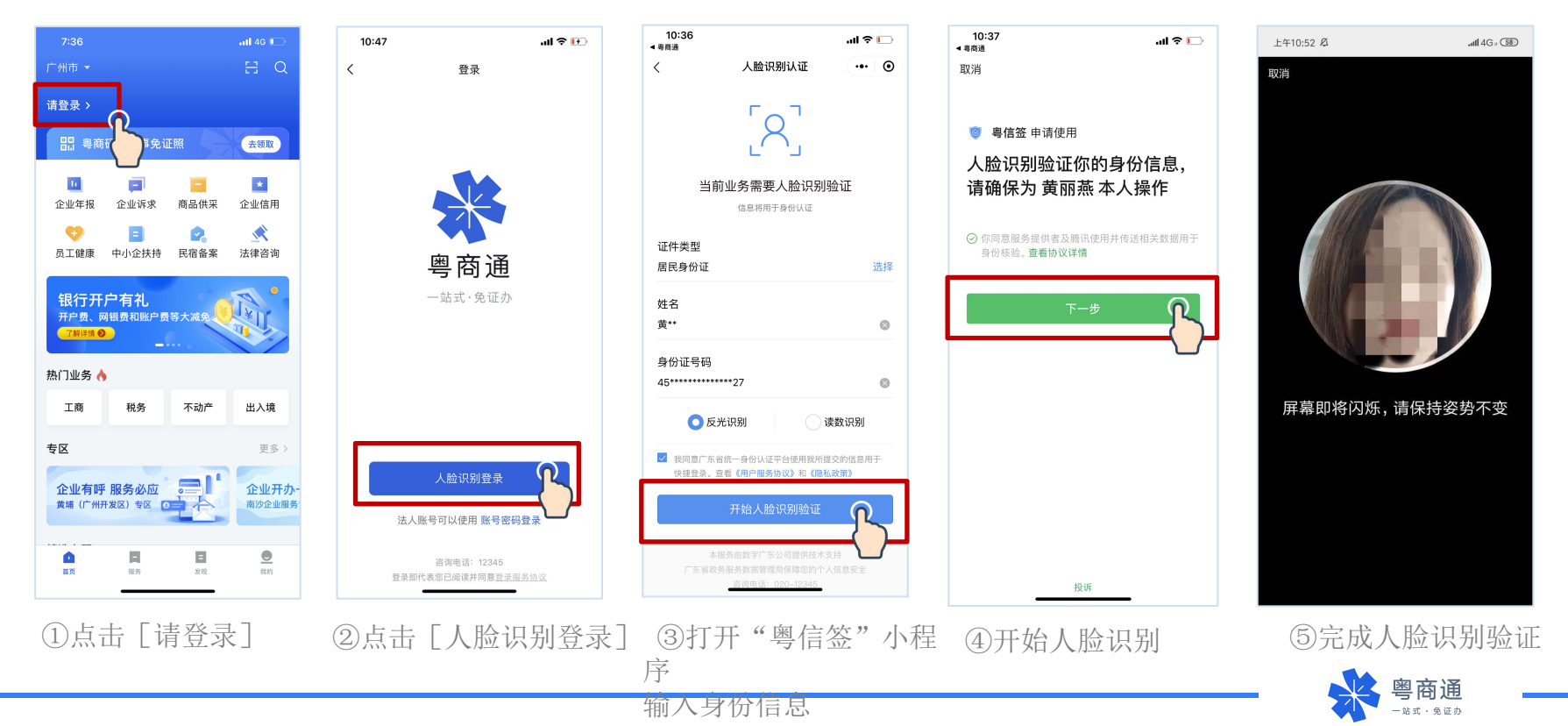

## 法定代表人注册企业账户

个人刷脸登录后,办理业务时需[请选择办事企业]。首次关联需添加企业,添加后 将同步注册一个新的企业账号。在企业列表点击「选择办事],即可登录企业账户。

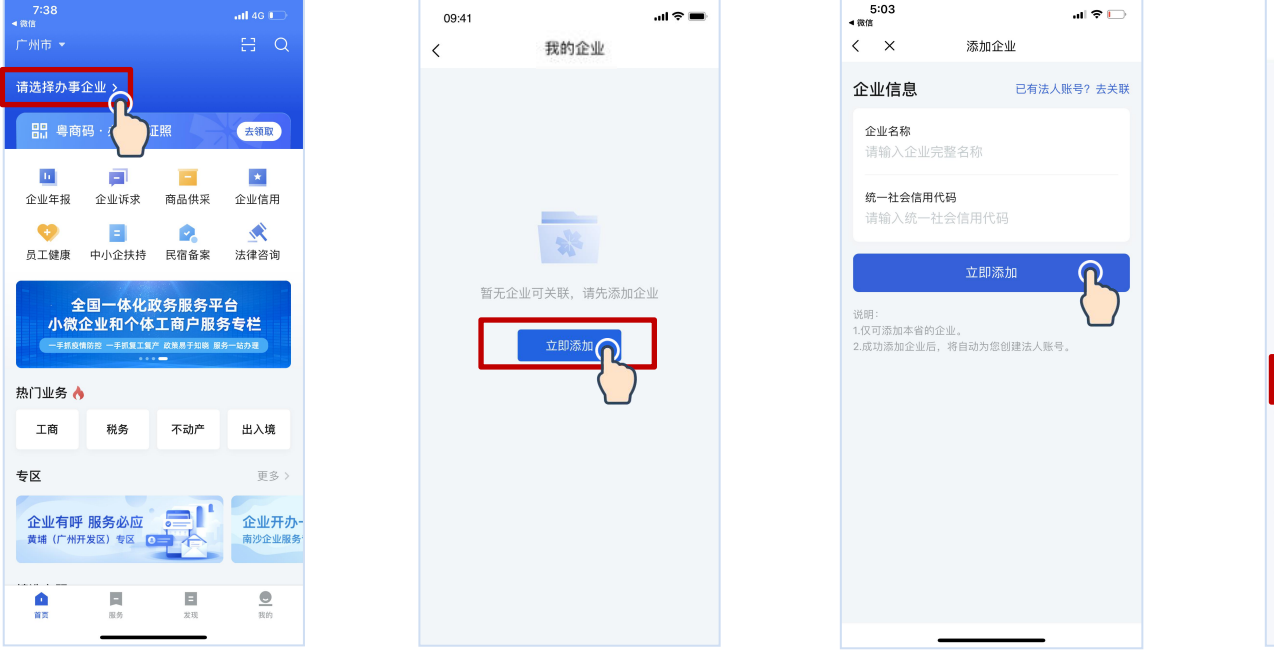

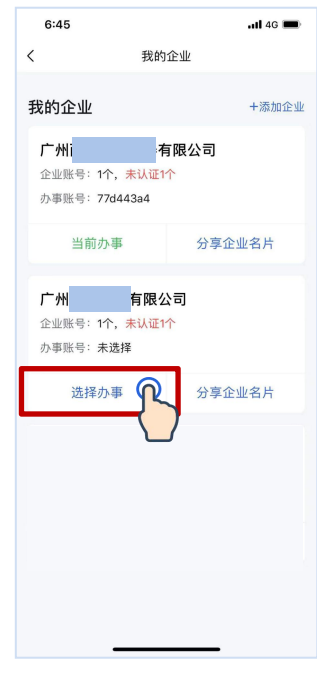

①点击[请选择办事企业]②首次关联需要[添加企业] ③输入企业信息,点击 ④点击[选择办事], [ 立即添加 ] [ 2020 ] [ 2020 ] [ 2020 ] [ 2020 ] [ 2020 ] [ 2020 ] [ 2020 ] [ 2020 ]

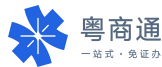

企业账户认证

部分业务办理需完成企业 账户认证。

#### 法定代表人本人创建的企 业账号,账户可信等级为 [已认证]状态。

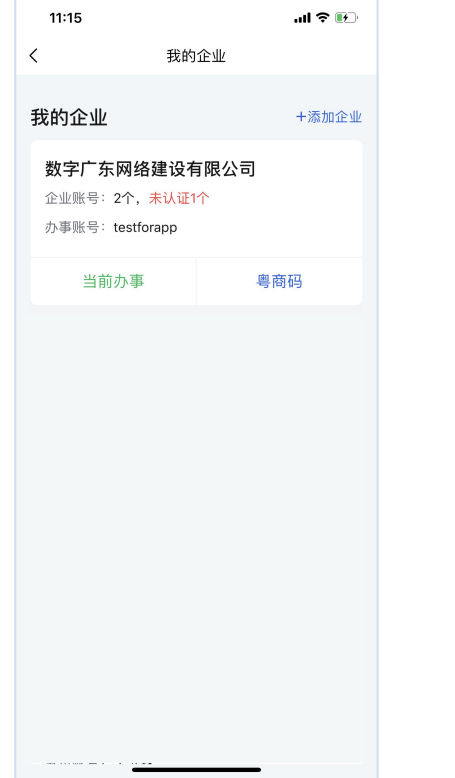

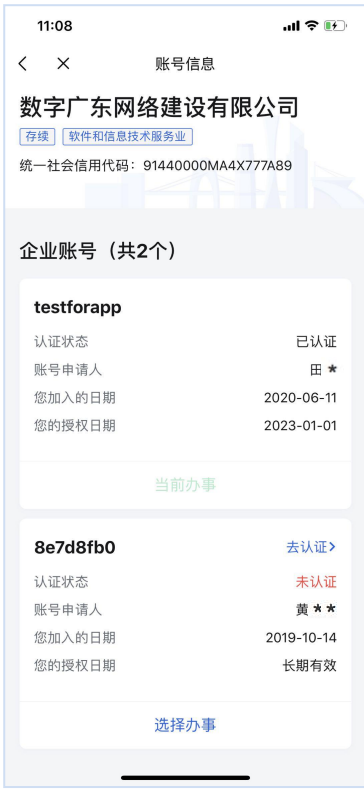

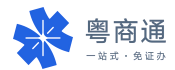

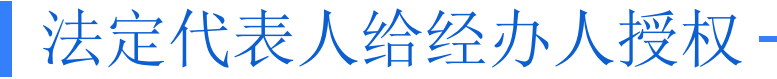

#### 法定代表人可点击「我的]-[切换企业]查看企业账号,在该账号下添加经办人,邀请经 办人刷脸认证,为其开通该企业账号的使用权限。

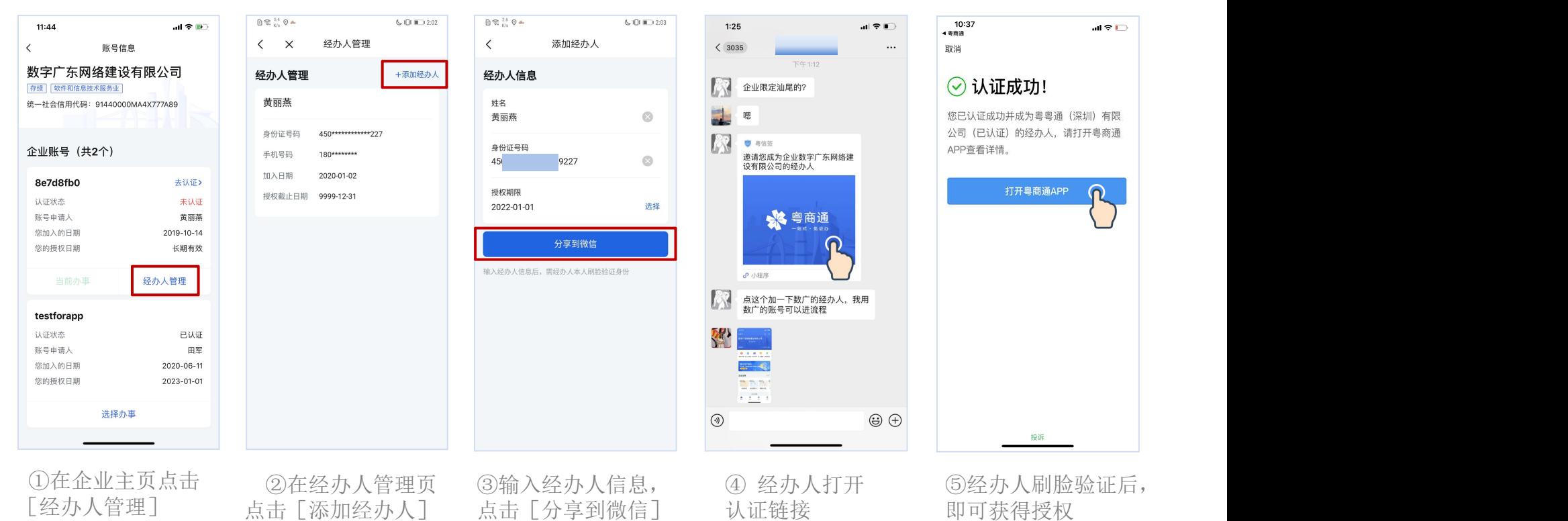

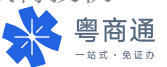

## 经办人刷脸登录粤商通

在"粤商通"APP首页,点击「请登录] - 「人脸识别登录],输入身份信息,打开微信 "粤信签"小程序,完成人脸识别验证,再返回"粤商通"APP

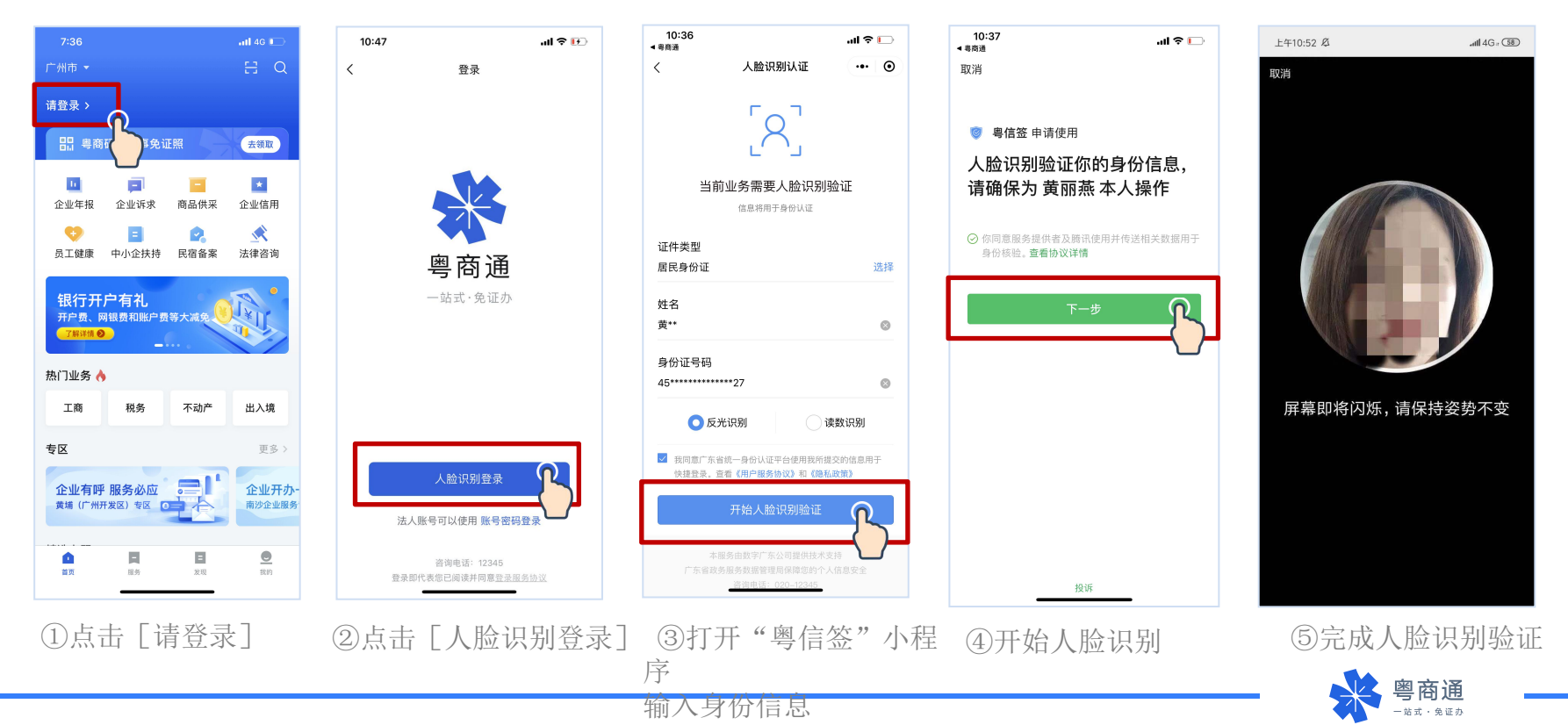

## 经办人注册企业账户

个人刷脸登录后,办理业务时需[选择办事企业]。首次选择需添加企业,添加后将 同步注册一个新的企业账号。在企业列表点击[选择办事],即可登录企业账户。

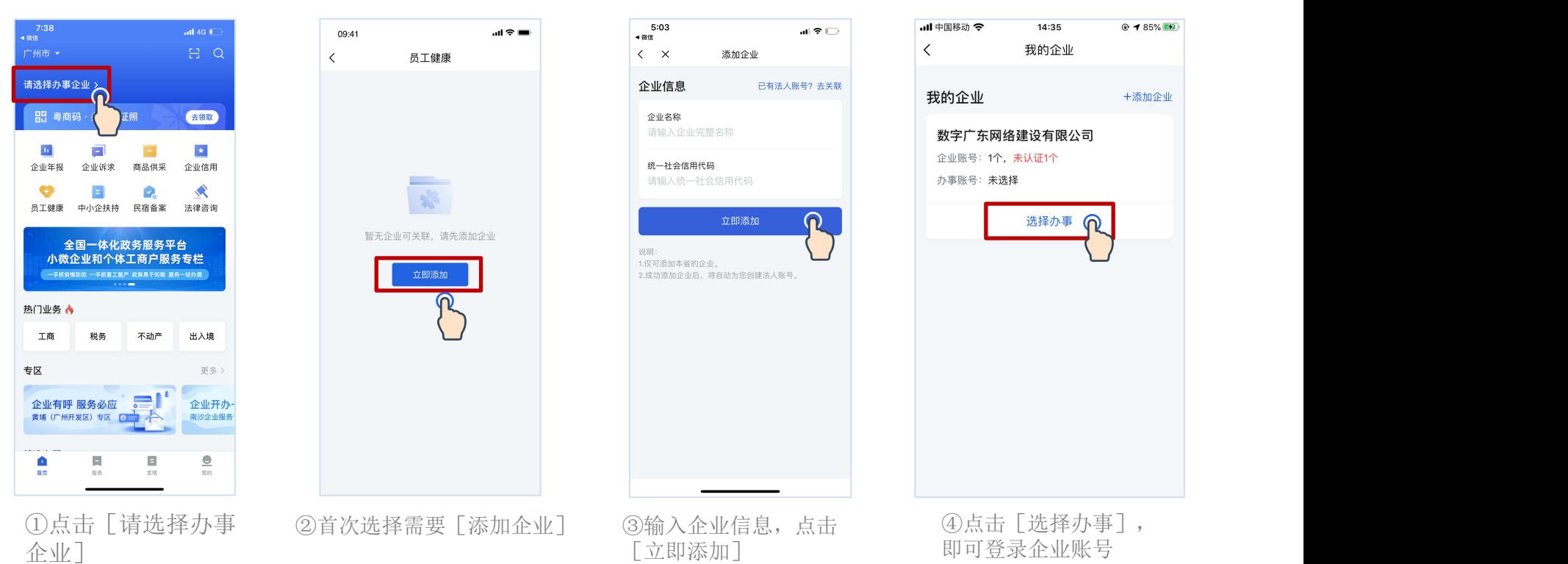

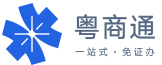

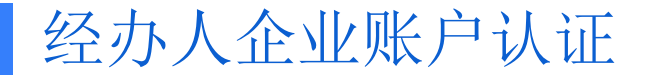

部分业务办理需完成企业账号认证。经办人可发送认证链接给法定代表人,邀请其本人 刷脸认证,提升账户可信等级,获得业务办理权限。

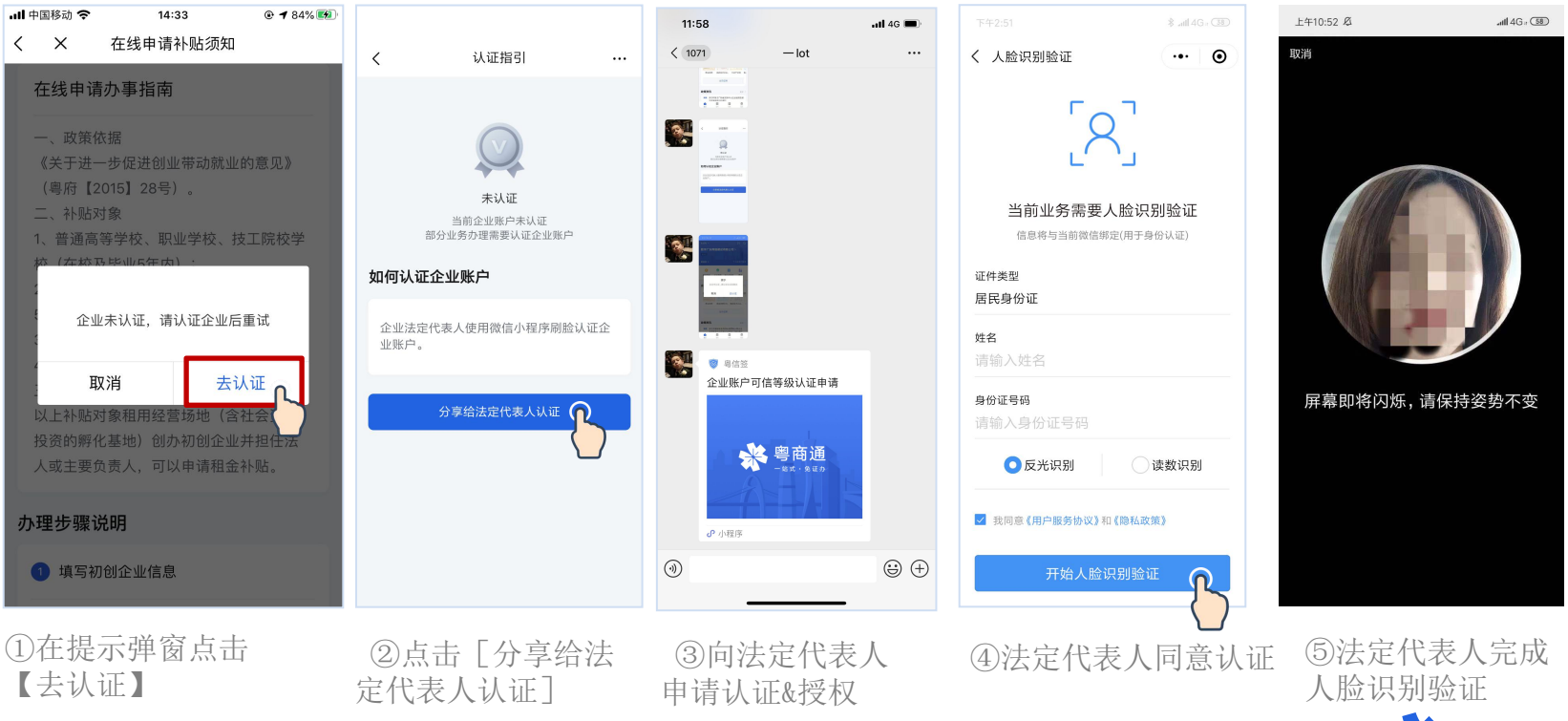

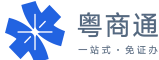

## 经办人关联他人的企业账户

### 经办人可关联已认证的企业账号,征得账号申请人的同意后,共同使用该企业账户, 无需多次重复找法定代表人授权。

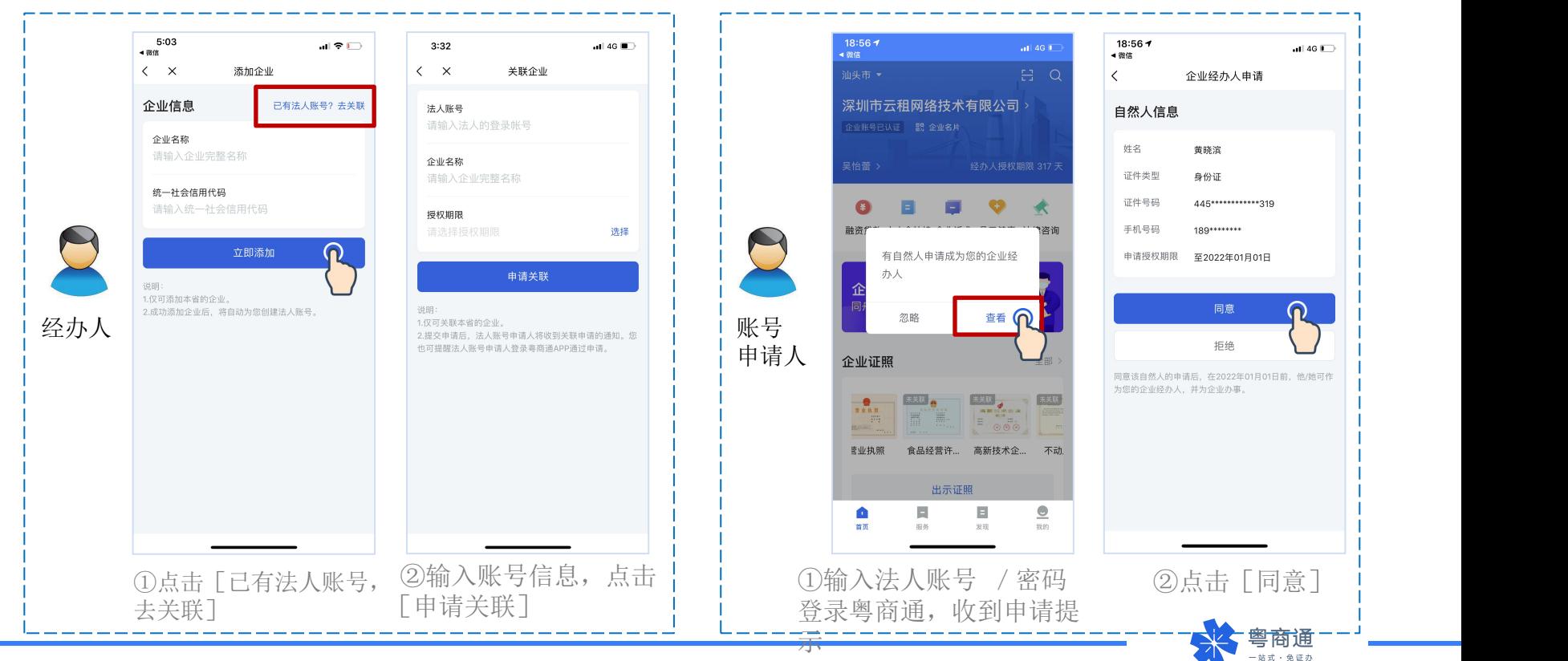

- 一、热线电话:12345政务服务热线或020-29859688。
- 二、粤商通APP-我的-意见反馈,提交问题后请留意APP内反馈历史的回复信息。

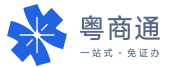